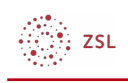

# Erstellen eines Abgabeordners

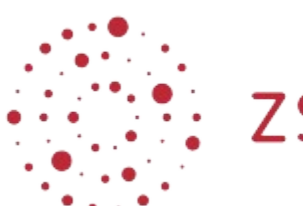

**ZSL** 

Lehrerinnenfortbildung<br>Baden-Württemberg

**PaedML Windows Andreas Mayer 03.05.2023 [C.C BY-SA 4.0](https://creativecommons.org/licenses/by-sa/4.0/)**

## Inhaltsverzeichnis

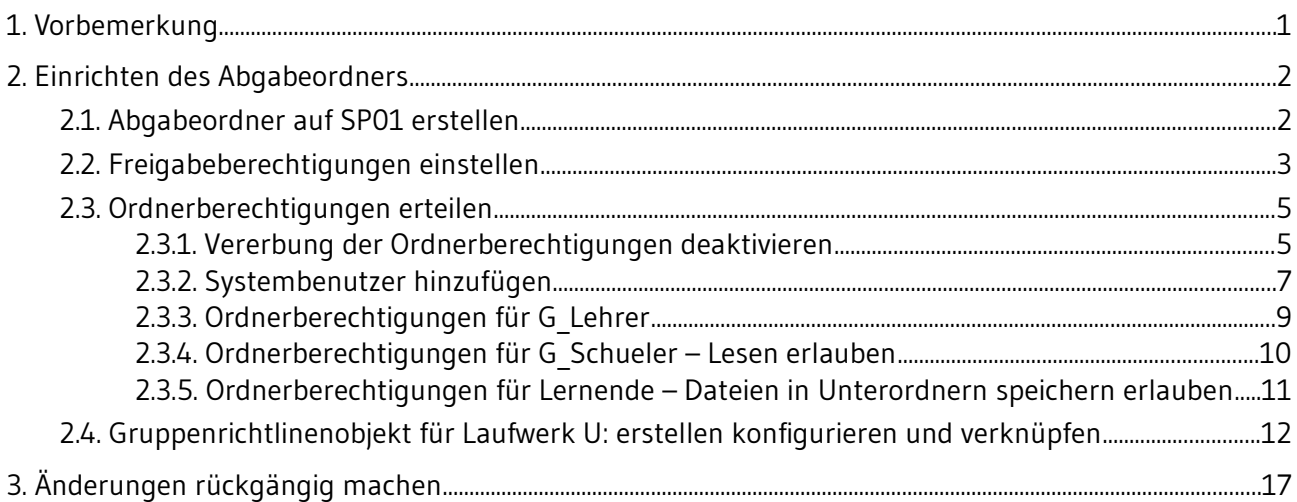

## <span id="page-0-0"></span>1. Vorbemerkung

Die Idee zu dieser Anleitung entstand aus dem Wunsch, einfach mit Lernenden an Dokumenten arbeiten zu können. Diese sollten Dokumente erstellen, in die ich dann Kommentare mit Hinweisen zur Verbesserung einfügen wollte. Die Lernenden sollten dann die von ihnen erstellten Dokumente überarbeiten.

Die bestehenden Möglichkeiten der paedML Windows bietet diese Möglichkeit nicht auf einfache Art und Weise ab.

Beim Nutzen des Tauschordners können Lernende sehen, was andere geschrieben haben und Dokumente öffnen , verändern oder gar löschen.

Man könnte die Dokumente auch in den Homeverzeichnissen der Lernenden suchen, was aber einen

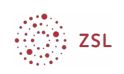

hohen Navigationsaufwand durch die Verzeichnisse bedeuten würde. Ähnliches ist beim Verwenden der Funktion Austeilen und Einsammeln der Fall.

So kam die Idee, einen Abgabeordner zu erstellen. Dieser hat folgende Eigenschaften:

- Der Abgabeordner wird für Lehrkräfte und Lernende als zusätzliches Laufwerk *U:* verbunden.
- Lehrkräfte können in diesem Ordner Unterordner erstellen und Dateien ändern. Sinnvoll ist, dass jede Lehrkraft auf der obersten Ebene einen Ordner mit dem eigenen Namen erstellt und darunter dann eine geeignete Ordnerstruktur anlegt.
- Lernende können im gesamten Ordner nur Dateien speichern und ihre eigenen Dateien ändern. Sie können Dateien von anderen Lernenden weder öffnen, kopieren oder in der Nextcloud herunterladen.

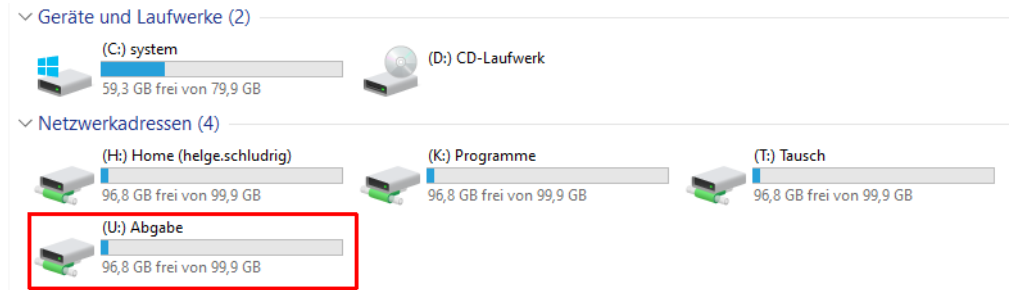

Schaubild 1: Neues Laufwerk U: © Used with permission from [Microsoft](https://www.microsoft.com/en-us/legal/intellectualproperty/copyright/permissions)

Die vorliegende Anleitung ergänzt die paedML Windows, ohne dass in die Konfiguration des LMZ eingegriffen wird. Sie legen auf dem Laufwerk D: des Servers SP01 einen zusätzlichen Ordner an und konfigurieren die Berechtigungen für diesen Ordner. Zudem erstellen Sie ein neues Gruppenrichtlinienobjekt, welches die Laufwerkszuordnung vornimmt. Alle Änderungen können rückstandsfrei wieder entfernt werden.

Bitte beachten Sie, dass diese Anleitung nicht vom LMZ stammt. Daher erhalten Sie von der Hotline des LMZ hierzu auch keinen Support. Sprechen Sie die Umsetzung unbedingt auch mit Ihrem Dienstleister ab oder beauftragen Sie diesen, die Arbeiten durchzuführen.

## <span id="page-1-0"></span>2. Einrichten des Abgabeordners

In diesem Kapitel wird erklärt, wie und wo Sie den Abgebeordner erstellen und die Berechtigungen für Lernende und Lehrkräfte konfigurieren.

#### <span id="page-1-1"></span>2.1. Abgabeordner auf SP01 erstellen

Auf Laufwerk D: befinden sich in der paedML die Benutzerdaten. Daher verwenden wir auch dieses Laufwerk, lassen aber die Dateistruktur der paedML ansonsten unberührt,

1. Erstellen Sie auf Server SP01 in Laufwerk *D:* einen neuen Ordner *Abgabe*.

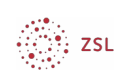

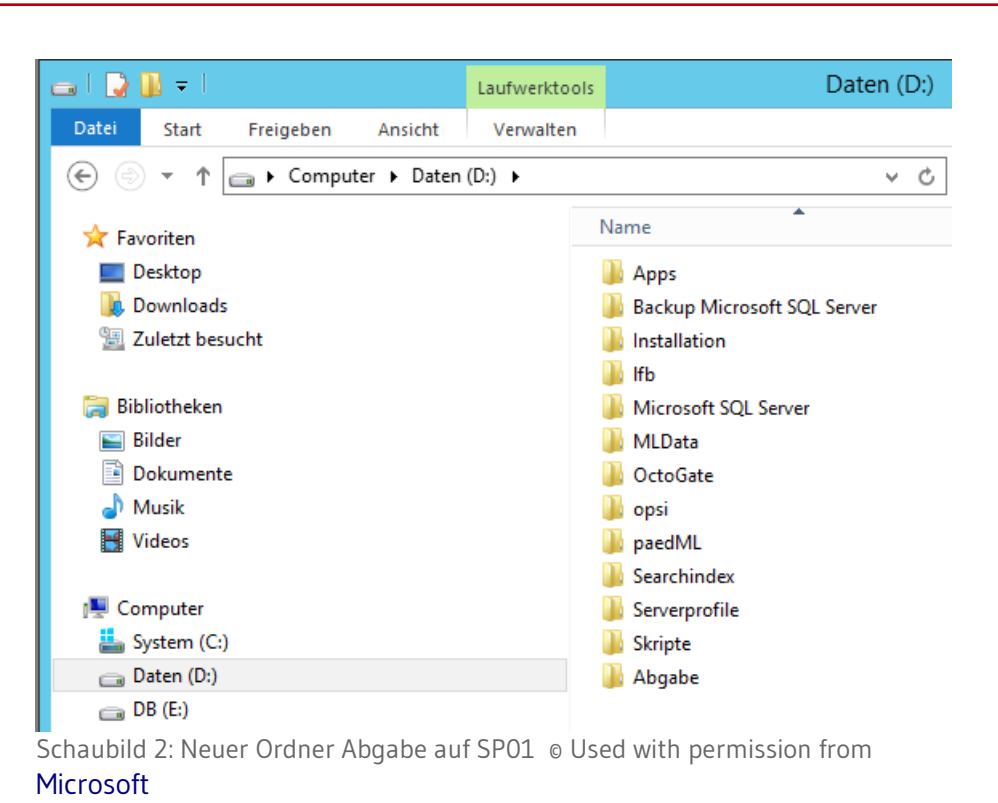

### <span id="page-2-0"></span>2.2. Freigabeberechtigungen einstellen

Damit der Ordner überhaupt von an deren Computern aus erreicht werden kann, wird er für den Zugriff freigegeben. In den nächsten Schritten erstellen wir diese Freigabe und erlauben den Zugriff auf diese Freigabe.

 1. *Rechtsklick auf den Ordner Abgabe | Eigenschaften | Registerkarte Freigabe | Erweiterte Freigabe.* Setzen Sie einen Haken bei der Einstellung *Diesen Ordner freigeben*.

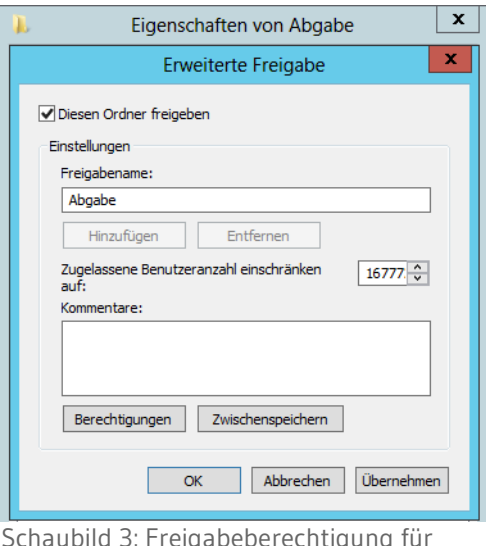

Schaubild 3: Freigabeberechtigung für Ordner Abgabe © Used with permission from [Microsoft](https://www.microsoft.com/en-us/legal/intellectualproperty/copyright/permissions)

Klicken Sie nun auf die *Berechtigungen*. Ändern Sie die Konfiguration für *Jeder* auf *Vollzugriff* und

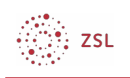

#### bestätigen Sie mit *OK*.

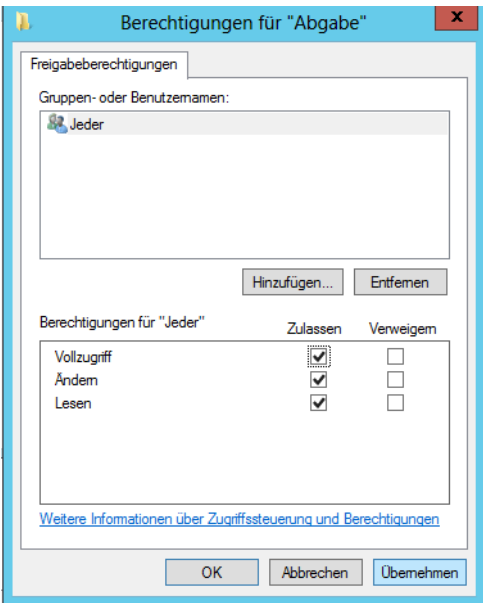

Schaubild 4: Freigabeberechtigungen einstellen © Used with permission from

#### [Microsoft](https://www.microsoft.com/en-us/legal/intellectualproperty/copyright/permissions)

Die Einstellung, dass jeder Vollzugriff auf die Freigabe hat, mag an dieser Stelle verwundern. Hier geht es jedoch nur darum, wer den freigegebenen Ordner sehen kann. Wer was im Odner und den darin befindlichen Unterordnern und Dateien machen darf, wird in den Ordnerberechtigungen eingestellt.

Nun ist der Ordner Freigabe über den UNC Pfad *\\SP01\Abgabe* erreichbar. Sie können die als Administrator am Server SP01 testen.Diese Freigabe wird später durch ein Gruppenrichtlinienobjekt als Laufwerk *U:* verbunden.

#### <span id="page-3-0"></span>2.3. Ordnerberechtigungen erteilen

Nun werden erforderlichen die Schreib- und Leseberechtigungen erteilt.

#### <span id="page-3-1"></span>2.3.1. Vererbung der Ordnerberechtigungen deaktivieren

In der paedML 5 werden für den Ordner Abgabe Berechtigungen für das Laufwerk D: geerbt. Dies deaktivieren wir zu Beginn.

1. Öffnen Sie die Eigenschaften des Ordners Abgabe.

 $\overline{1}$ 

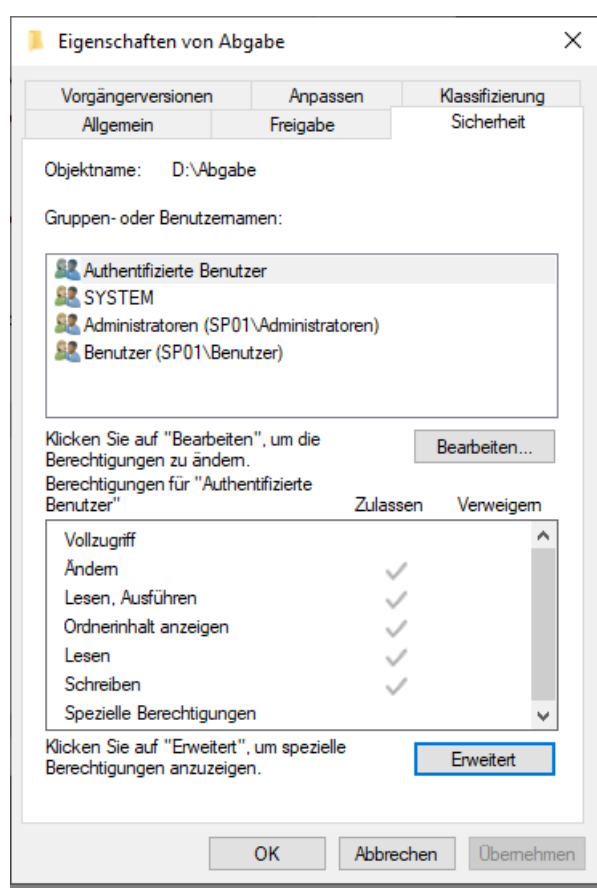

Wählen Sie *Erweitert*.

्रीः<br>∭ः zsL

2. Im nächsten Fenster sehen die bestehenden Berechtigungen:

|                  | Name:                                               | D:\Abqabe                                                                                                    |                                                  |                           |                          |                                                                |  |  |
|------------------|-----------------------------------------------------|----------------------------------------------------------------------------------------------------|--------------------------------------------------|---------------------------|--------------------------|----------------------------------------------------------------|--|--|
| <b>Besitzer:</b> |                                                     |                                                                                                    | Administratoren (SP01\Administratoren)<br>Andern |                           |                          |                                                                |  |  |
| Berechtigungen   |                                                     | Freigabe                                                                                                    | Überwachung                                      | <b>Effektiver Zugriff</b> |                          |                                                                |  |  |
|                  |                                                     | Berechtigungseintrags den Eintrag aus, und klicken Sie auf "Bearbeiten" (soweit vorhanden).<br>Berechtigungseinträge:<br>Prinzipal                  | Zugriff                                          |                           | Geerbt von               | Anwenden auf                                                   |  |  |
|                  | Typ                                                 |                                                                                                    |                                                  |                           |                          |                                                                |  |  |
| 82.              | Administratoren (SP01\Admi<br>Zulas<br>Zulas SYSTEM |                                                                                                    | Vollzugriff<br>Vollzugriff                       |                           | D:\<br>D:V<br>D:\<br>D:\ | Diesen Ordner, Unterordner un                                  |  |  |
|                  |                                                     | 图 Zulas Authentifizierte Benutzer                                                                                                    |                                                  |                           |                          | Diesen Ordner, Unterordner un<br>Diesen Ordner, Unterordner un |  |  |
|                  |                                                     | 图 Zulas Benutzer (SP01\Benutzer)                                                                                                    | Ändern                                           | Lesen, Ausführen          |                          | Diesen Ordner, Unterordner un                                  |  |  |
|                  |                                                     |                                                                                                    |                                                  |                           |                          |                                                                |  |  |
|                  | Hinzufügen                                          | Entfernen                                                                                                    | Anzeigen                                         |                           |                          |                                                                |  |  |
|                  |                                                     | Vererbung deaktivieren<br>□ Alle Berechtigungseinträge für untergeordnete Objekte durch vererbbare Berechtigungseinträge von diesem Objekt ersetzen |                                                  |                           |                          |                                                                |  |  |
|                  |                                                     |                                                                                                    |                                                  |                           |                          |                                                                |  |  |

Wählen Sie hier *Vererbung deaktivieren*.

Im nächsten Fenster wählen Sie *Alle vererbten Berechtigungen aus diesem Objekt entfernen*.

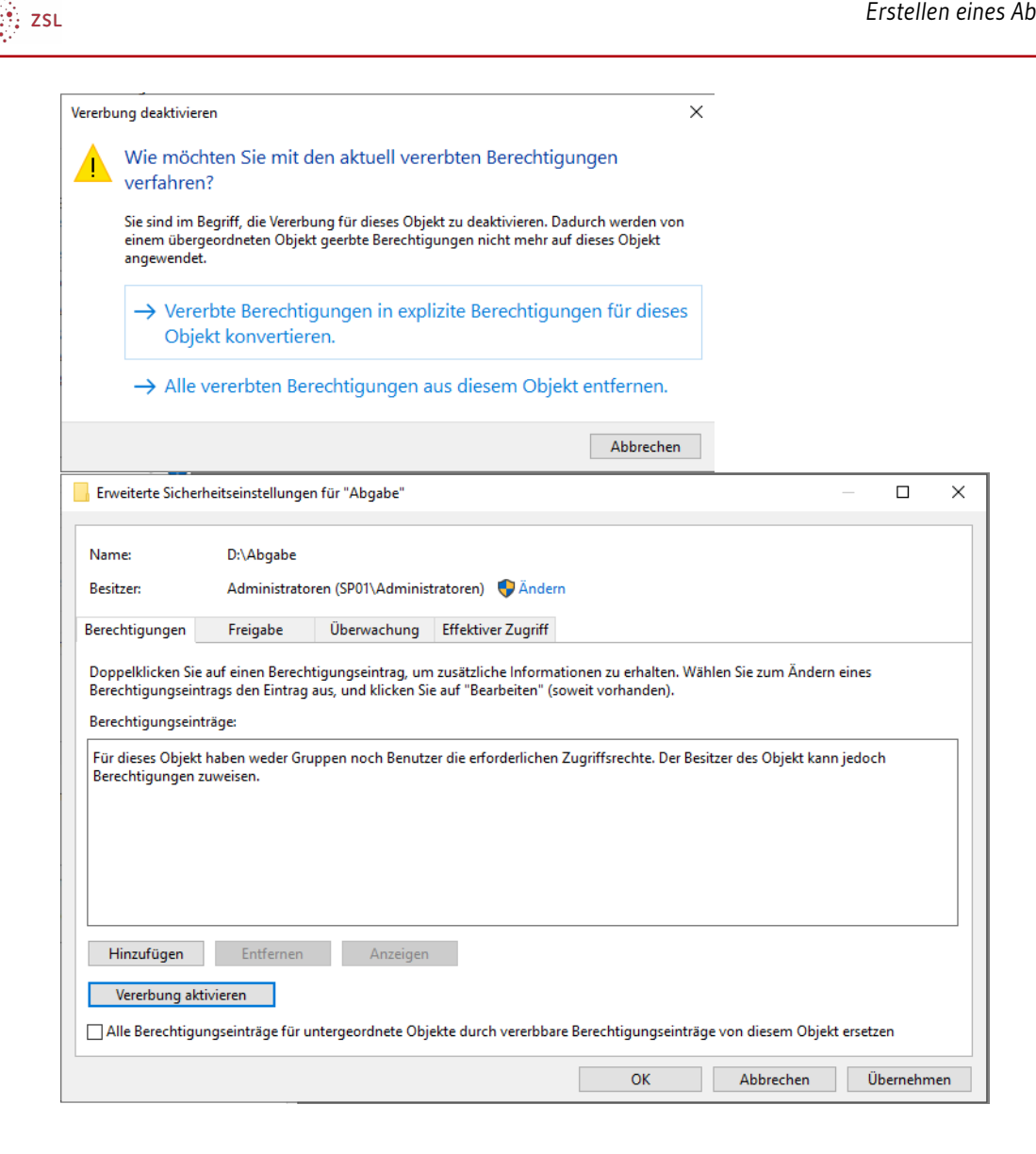

### <span id="page-5-0"></span>2.3.2. Systembenutzer hinzufügen

Nun werden drei Benutzer bzw, Benutzergruppen mit Vollzugriff hinzugefügt:

- Domänen-Admins
- Ersteller-Besitzer
- **System**

Das Vorgehen wird am Beispiel der Domänen-Admins gezeigt:

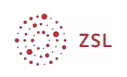

#### 1. Schaltfläche *Hinzufügen*

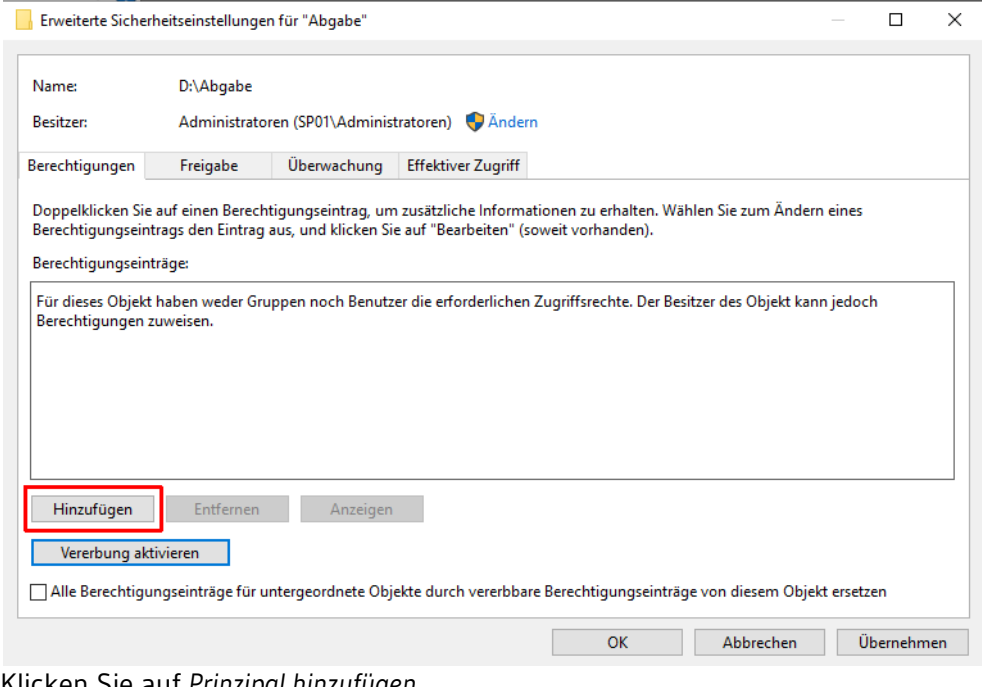

2. Klicken Sie auf *Prinzipal hinzufügen*.

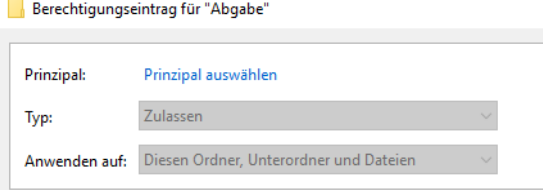

3. Geben Sie Domänen-Admins ein und Klicken Sie auf die Schaltfläche *Namen überprüfen*.

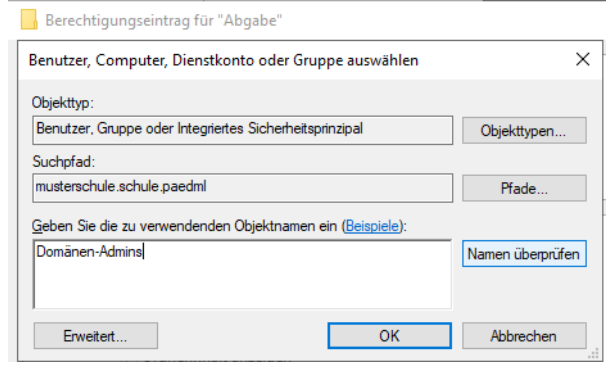

4. Haben Sie den Objektnamen richtig eingegeben, erscheint die Schrift unterstrichen.

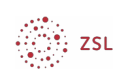

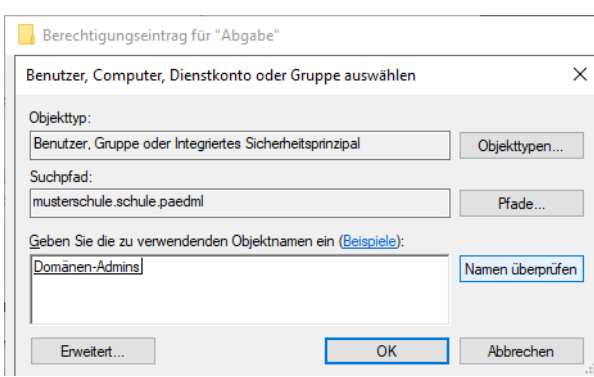

5. Setzen Sie den Haken bei *Vollzugriff*.

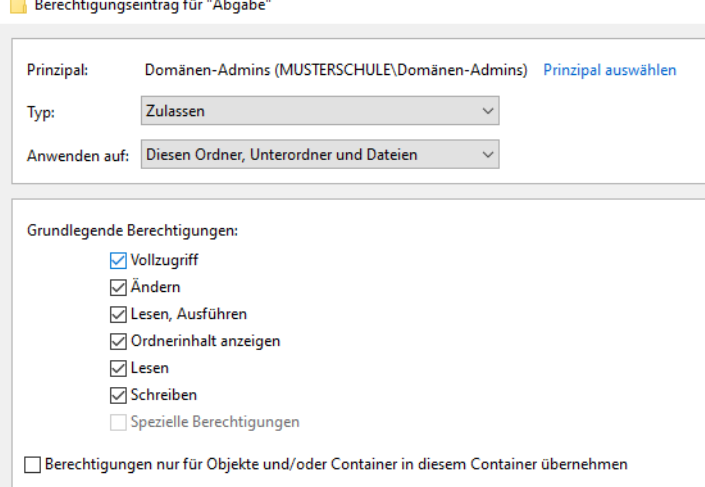

6. Wiederholen Sie die Schritte wie oben beschrieben für die Objekte *Ersteller-Besitzer* und System.

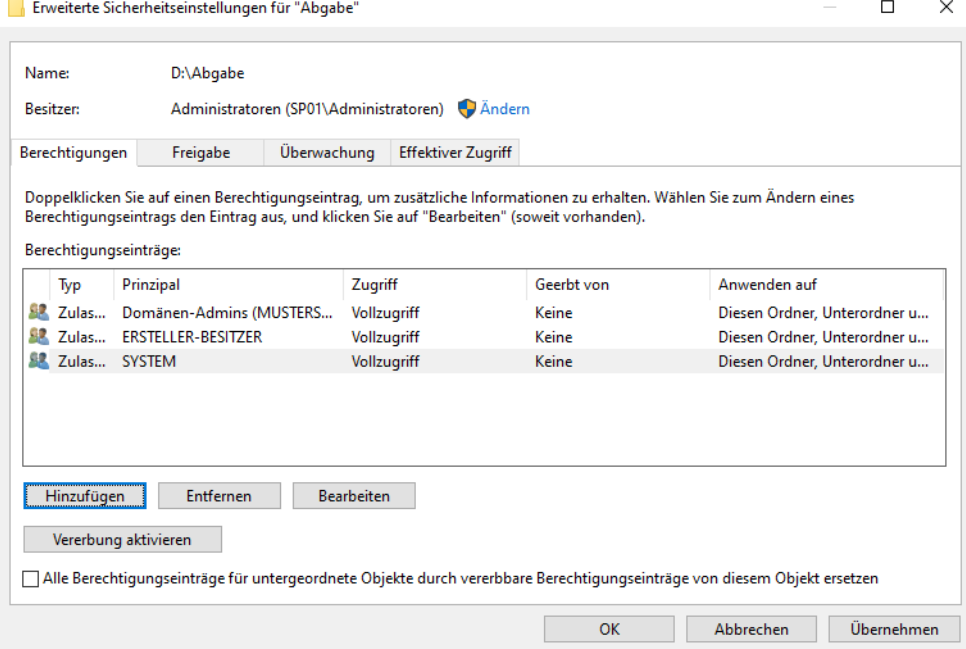

- 7. Bestätigen Sie mit *OK.*
- 8. Wenn Sie das Fenster nochmals öffnen, sehen Sie, dass das System automatisch Korrekturen

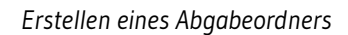

# $\frac{\partial \mathcal{D}_1}{\partial \mathcal{D}_2}$  zsu

#### durchgeführt hat.

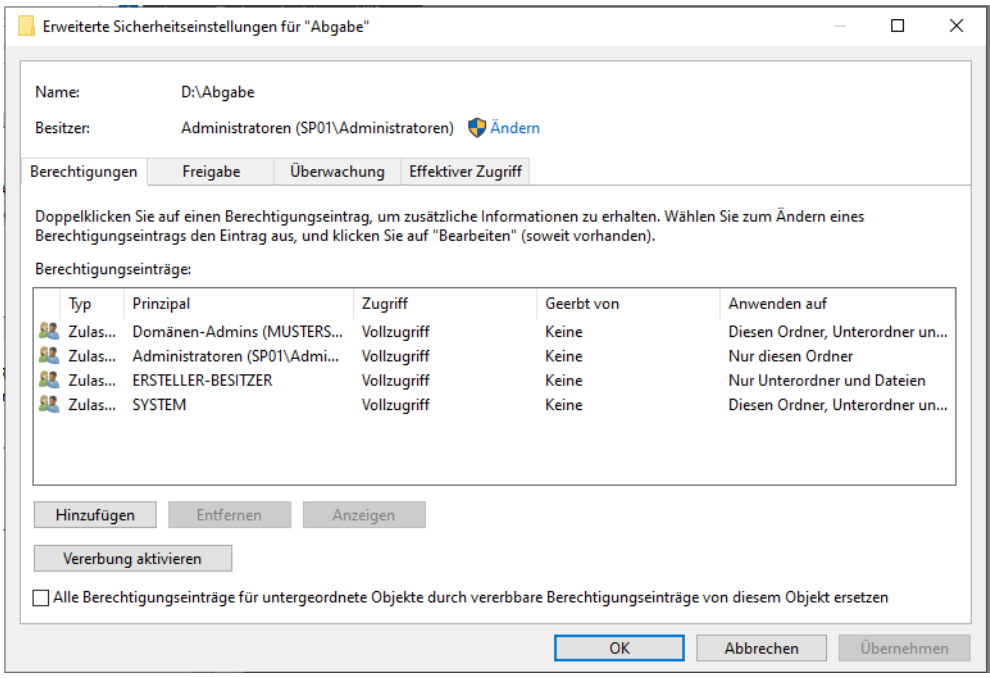

#### <span id="page-8-0"></span>2.3.3. Ordnerberechtigungen für G\_Lehrer

Nun muss noch erlaubt werden, dass Lehrkräfte im Ordner Abgabe selbst Ordner anlegen, Dateien lesen und verändern bzw. löschen können. Hierzu erstellen Sie einen weiteren Berechtigungseintrag. Hier genügen Einstellungen in den *Grundlegenden Berechtigungseinstellungen*.

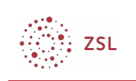

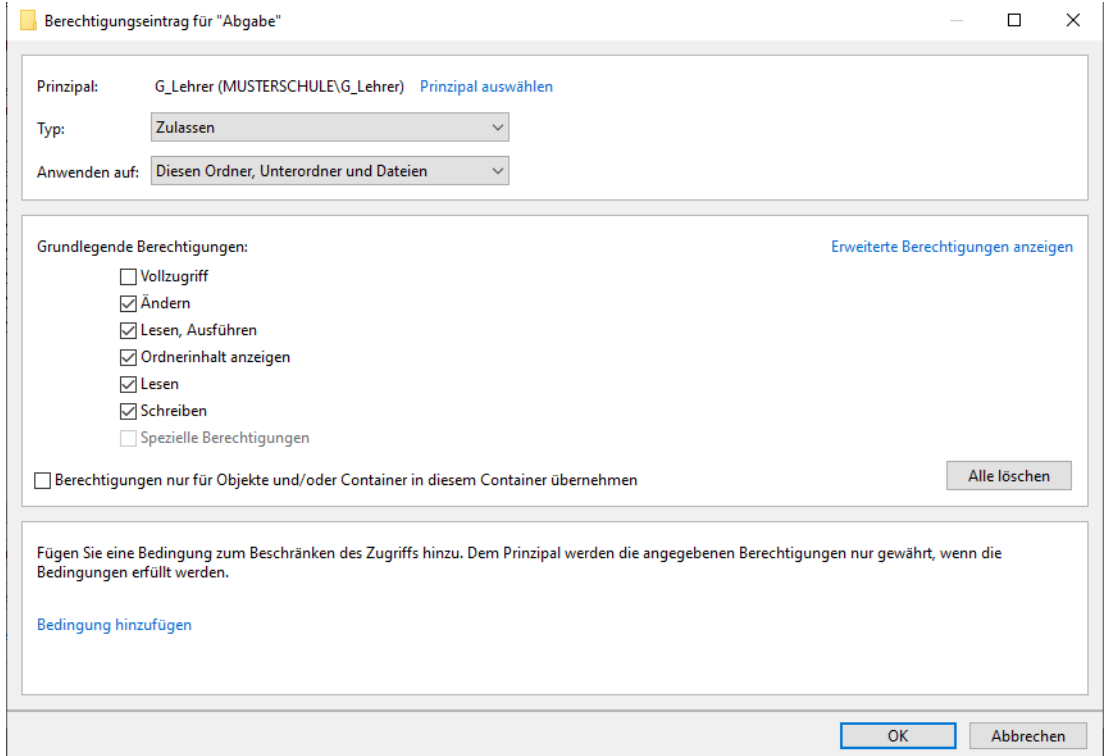

Schaubild 5: Ordnerberechtigungen konfigurieren © Used with permission from [Microsoft](https://www.microsoft.com/en-us/legal/intellectualproperty/copyright/permissions)

- Typ: *Zulassen*
- Anwenden auf: *Diesen Ordner Unterordner und Dateien*
- Grundlegende Berechtigungen für:
	- *Ändern*
	- *Lesen, Ausführen*
	- *Ordnerinhalt anzeigen*
	- *Lesen*
	- *Schreiben*

#### <span id="page-9-0"></span>2.3.4. Ordnerberechtigungen für G\_Schueler – Lesen erlauben

Mit dem nächsten Berechtigungseintrag wird Lernenden das Lesen der Inhalte des Ordners *Abgabe* erlaubt.

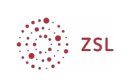

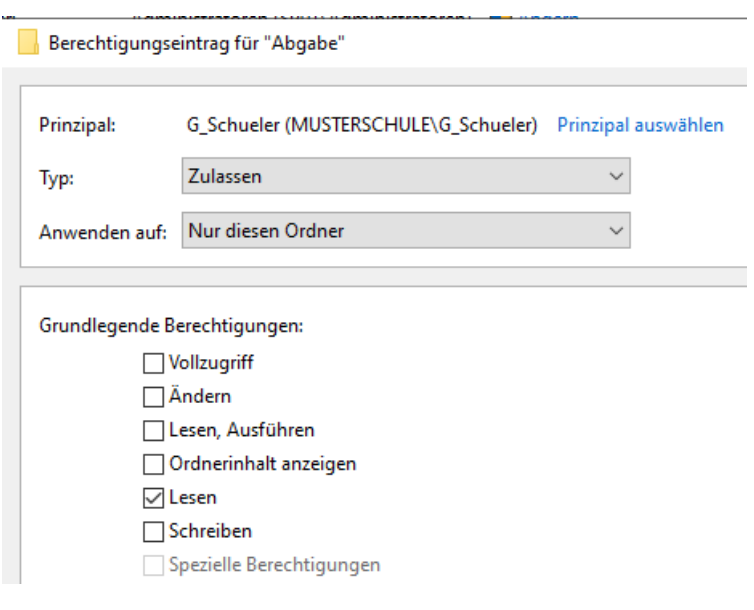

Schaubild 6: Ordnerberechtigungen konfigurieren o Used with permission from [Microsoft](https://www.microsoft.com/en-us/legal/intellectualproperty/copyright/permissions)

- Typ: *Zulassen*
- Anwenden auf: *Nur diesen Ordner*
- Grundlegende Berechtigungen für:
	- *Lesen*

Im Vergleich zu den Berechtigungen der Lehrkräfte fehlt hier die (erweiterte) Berechtigung *Ordner durchsuchen /Datei ausführen*. Dies bewirkt, dass Dateien anderer Lernenden nicht geöffnet oder kopiert werden können.

#### <span id="page-10-0"></span>2.3.5. Ordnerberechtigungen für Lernende – Dateien in Unterordnern speichern erlauben

Mit dem dritten Berechtigungseintrag wird Lernenden das Speichern von Dateien in Unterordnern erlaubt. Die Unterordner müssen jedoch vorab von einer Lehrkraft angelegt worden sein.

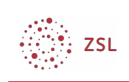

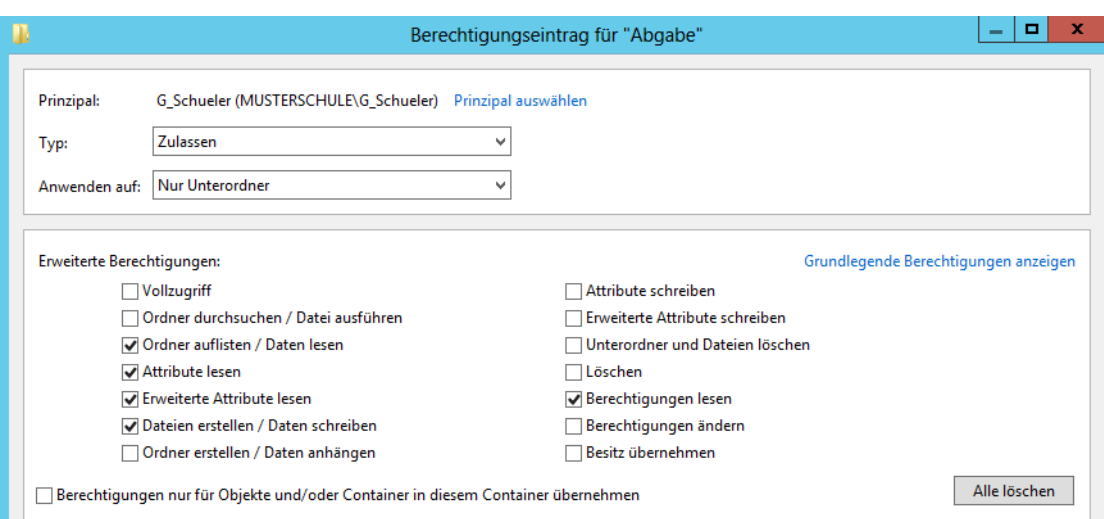

Schaubild 7: Ordnerberechtigungen konfigurieren © Used with permission from [Microsoft](https://www.microsoft.com/en-us/legal/intellectualproperty/copyright/permissions)

- Typ: *Zulassen*
- Anwenden auf: *Nur Unterordner*
- Berechtigungen für:
	- *Ordner auflisten / Daten lesen*
	- *Attribute lesen*
	- *Erweiterte Attribute lesen*
	- *Dateien erstellen / Daten schreiben*
	- *Berechtigungen lesen*
	- optional können Sie auch noch mit der Berechtigung Ordner erstellen / Daten *anhängen* Lernenden zusätzlich zum Speichern von Dateien noch das Anlegen von Unterordnern erlauben. Darunter kann dann jedoch die Übersichtlichkeit des Laufwerks leiden.

## <span id="page-11-0"></span>2.4. Gruppenrichtlinenobjekt für Laufwerk U: erstellen konfigurieren und verknüpfen

Das Abgabelaufwerk solle für Lehrkräfte und Lernende zur Verfügung bereitgestellt werden. Dazu wird ein neues Gruppenrichtlinienobjekt erstellt und dann mit den Organisationseinheiten Lehrer und Schüler verknüpft werden.

Arbeiten Sie als *Administrator* auf Server *DC01*.

1. Öffnen Sie die Gruppenrichtlinienverwaltung.

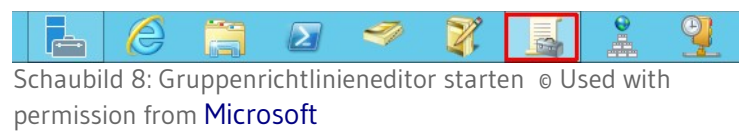

2. Erstellen Sie ein neues Gruppenrichtlinienobjekt, welches mit der Organisationseinheit Lehrer

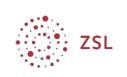

verknüpft ist: *Rechtsklick auf die Organisationseinheit Lehrer | Gruppenrichtlinienobjekt hier erstellen und verknüpfen.*

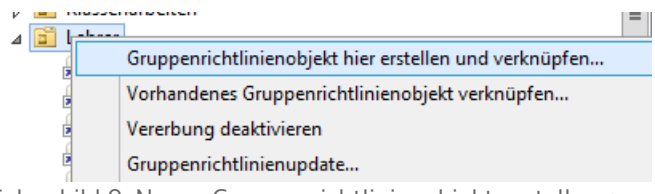

Schaubild 9: Neues Gruppenrichtlinienobjekt erstellen ©

Used with permission from [Microsoft](https://www.microsoft.com/en-us/legal/intellectualproperty/copyright/permissions)

Vergeben Sie anschließend einen aussagekräftigen Namen, z.B. *Erstellen Abgabelaufwerk.*

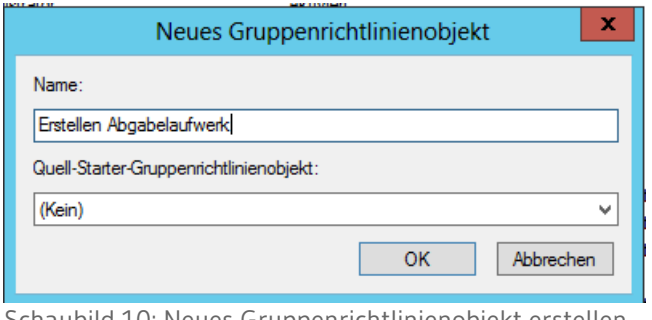

Schaubild 10: Neues Gruppenrichtlinienobjekt erstellen © Used with permission from [Microsoft](https://www.microsoft.com/en-us/legal/intellectualproperty/copyright/permissions)

 3. Öffnen Sie das Gruppenrichtlinienobjekt zum Bearbeiten: *Rechtsklick auf die Verknüpfung "Erstellen Abgabelaufwerk" | Bearbeiten*.

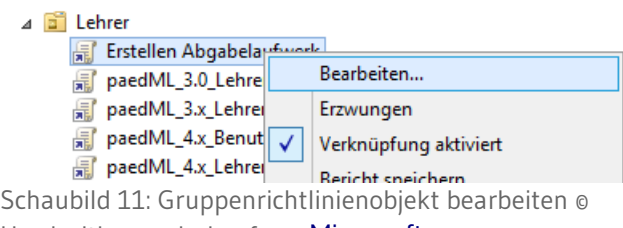

Used with permission from [Microsoft](https://www.microsoft.com/en-us/legal/intellectualproperty/copyright/permissions)

 4. Navigieren Sie zu *Benutzerkonfiguration | Einstellungen | Windows-Einstellungen | Laufwerkszuordnungen*.

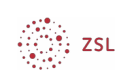

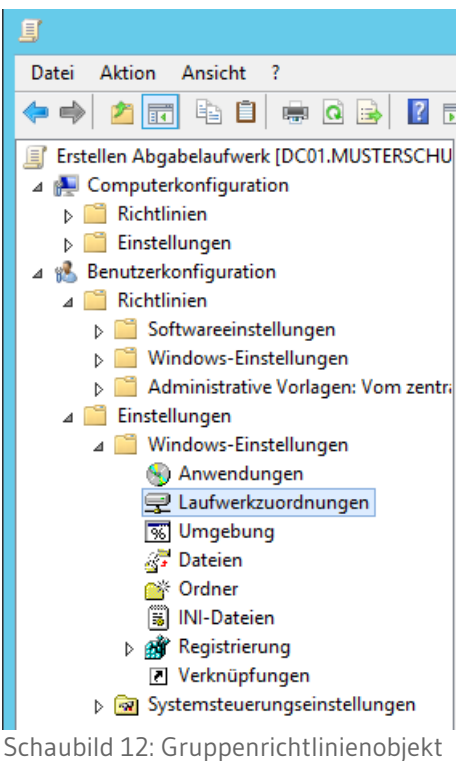

bearbeiten © Used with permission from [Microsoft](https://www.microsoft.com/en-us/legal/intellectualproperty/copyright/permissions)

5. Im rechten Teil des Fensters führen Sie aus: *Rechtsklick | Neu | Zugeordnetes Laufwerk*.

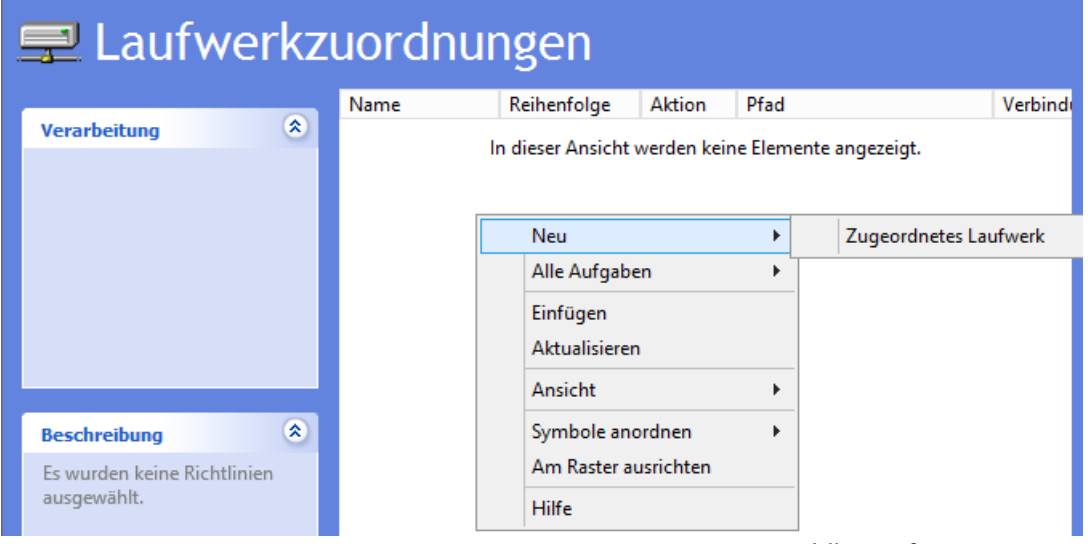

Schaubild 13: Neues Laufwerk hinzufügen o Used with permission from [Microsoft](https://www.microsoft.com/en-us/legal/intellectualproperty/copyright/permissions)

6. Im nächsten Fenster nehmen Sie folgende Einstellungen vor:

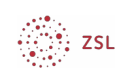

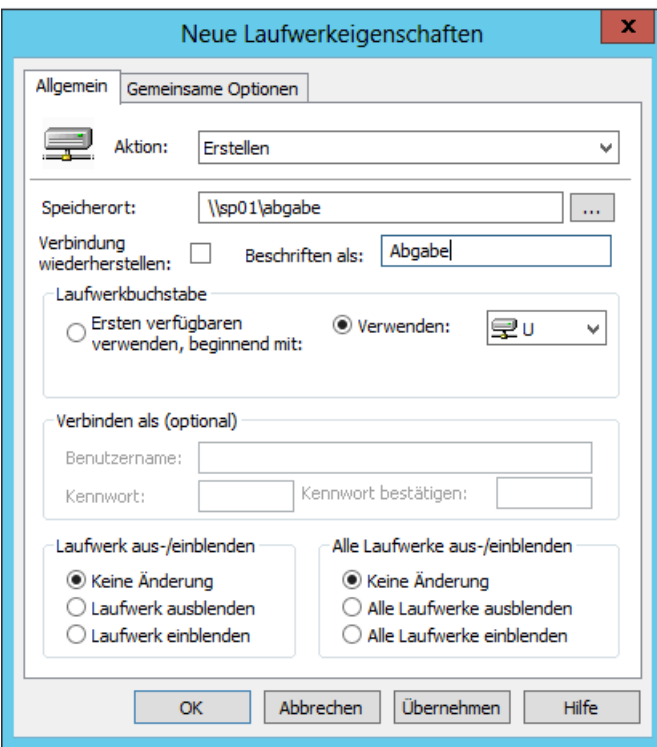

Schaubild 14: Eigenschaften des Laufwerks konfigurieren © Used with permission from [Microsoft](https://www.microsoft.com/en-us/legal/intellectualproperty/copyright/permissions)

- Aktion: *Erstellen*
- Speicherort: *\\sp01\abgabe*
- Beschriften als: Abgabe
- Laufwerksbuchstabe: *Verwenden U:*
- 7. Abschließend muss das Gruppenrlichtlinienobjekt noch mit der Organisationseinheit Schüler verknüpft werden: *Rechtsklick auf die Organisationseinheit Schueler | Vorhandenes Gruppenrichtlinienobjekt verknüpfen*.

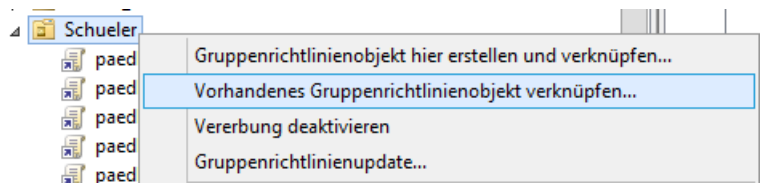

Schaubild 15: Gruppenrichtlinienobjekt mit Lernenden verknüpfen © Used with permission from [Microsoft](https://www.microsoft.com/en-us/legal/intellectualproperty/copyright/permissions)

Das Gruppenrichtlinienobjekt *Erstellen Abgabelaufwerk* auswählen.

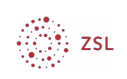

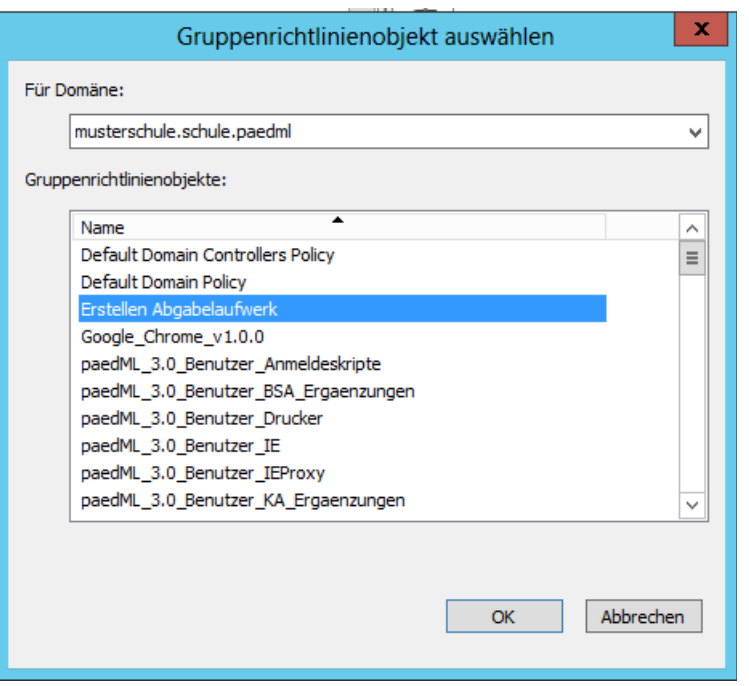

Schaubild 16: Gruppenrichtlinienobjekt mit Lernenden

verknüpfen © Used with permission from [Microsoft](https://www.microsoft.com/en-us/legal/intellectualproperty/copyright/permissions)

Kontrolle: Das Gruppenrichtlinienobjekt ist nun mit den Organisationseinheiten Lehrer und Schueler verknüpft.

- 4 a Lehrer
	- Erstellen Abgabelaufwerk
	- paedML\_3.0\_Lehrer\_BGInfo
	- <mark>第</mark> paedML\_3.x\_Lehrer\_Win10\_StartLayout\_Version\_1.2.0
	- **■** paedML\_4.x\_Benutzer\_Anmeldeskripte\_v1.0.0
	- paedML\_4.x\_Lehrer\_Anmeldung\_v1.0.5
	- $\triangleright$   $\overline{\mathbb{B}}$  LFB
- **DE NICHT\_ZUGEWIESEN**
- 4 3 Schueler
	- Erstellen Abgabelaufwerk
	- paedML\_3.0\_Schueler\_BGInfo
	- paedML\_3.0\_Schueler\_StrgAltEnt
	- **周** paedML\_3.x\_Schueler\_Win10\_StartLayout\_Version\_1.2.0
	- paedML\_4.x\_Benutzer\_Anmeldeskripte\_v1.0.0
	- paedML\_4.x\_Schueler\_Anmeldung\_v1.0.5

Schaubild 17: Gruppenrichtlinienobjekt mit Lernenden verknüpfen © Used with permission from [Microsoft](https://www.microsoft.com/en-us/legal/intellectualproperty/copyright/permissions)

8. Nun wird Lehrkräften und Lernenden beim Anmelden ein zusätzliches Laufwerk *U:* verbunden.

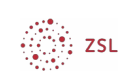

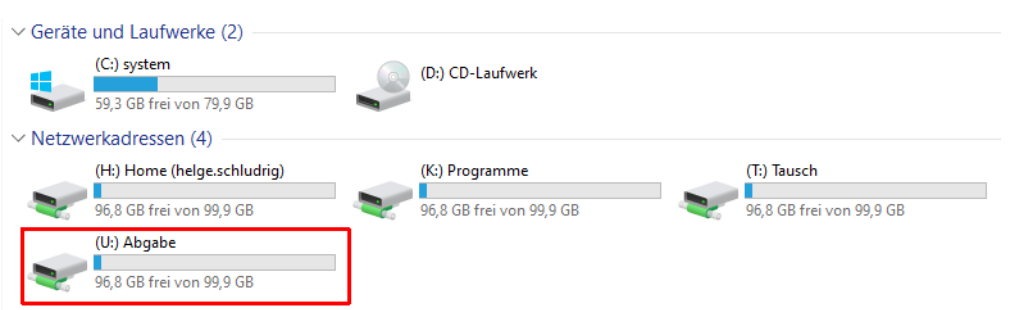

Schaubild 18: Neues Laufwerk U: © Used with permission from [Microsoft](https://www.microsoft.com/en-us/legal/intellectualproperty/copyright/permissions)

# <span id="page-16-0"></span>3. Änderungen rückgängig machen

Wenn Sie die vorgenommenen Änderungen rückgängig machen möchten, können Sie so vorgehen:

- 1. Löschen Sie den Ordner *[D:\Abgabe](../../../../../../../../../../D:/Abgabe)* auf dem Server SP01.
- 2. Löschen Sie auf DC01 das erstellte Gruppenrichtlinienobjekt. Hierzu navigieren Sie in der Gruppenrichtlinienverwaltung zu *Gruppenrichtlinienobjekte*.

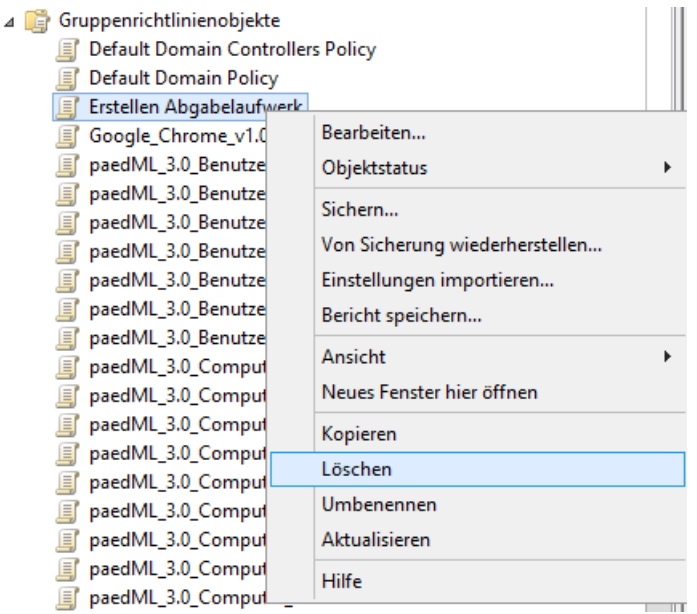

Schaubild 19: Gruppenrichtlinienobjekt löschen © Used with permission from [Microsoft](https://www.microsoft.com/en-us/legal/intellectualproperty/copyright/permissions)

Dann führen Sie aus: *Rechtsklick auf das Gruppenrichtlinienobjekt | Löschen*.

Die Verknüpfungen zum Gruppenrichtlinienobjekt in den Organisationseinheiten Lehrer und Schueler werden automatisch entfernt. Beim nächsten Anmelden wird das Laufwerk nicht mehr verbunden.